附件 3:

《报名操作指南》

## 报名流程图

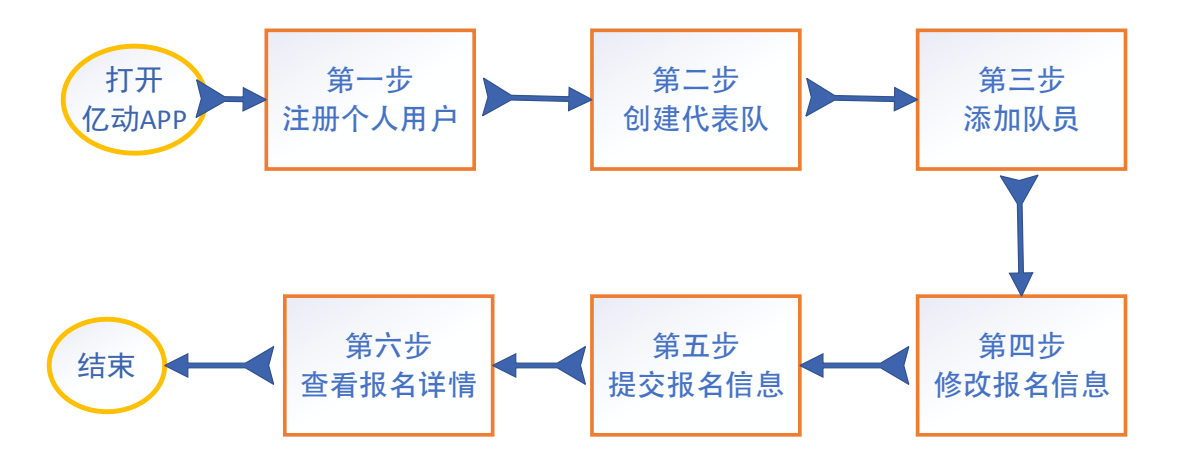

• 扫描识别如下二维码或在各大手机应用商店下载使用"亿动体 育"APP。

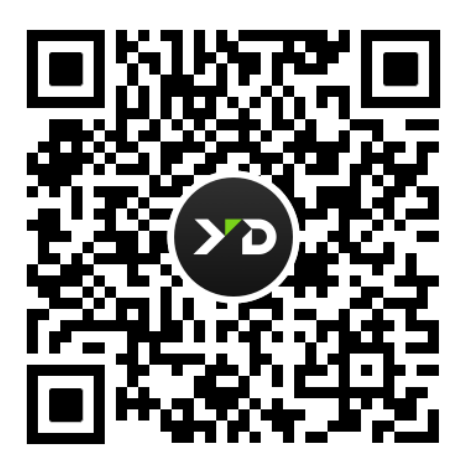

#### • 进入报名。

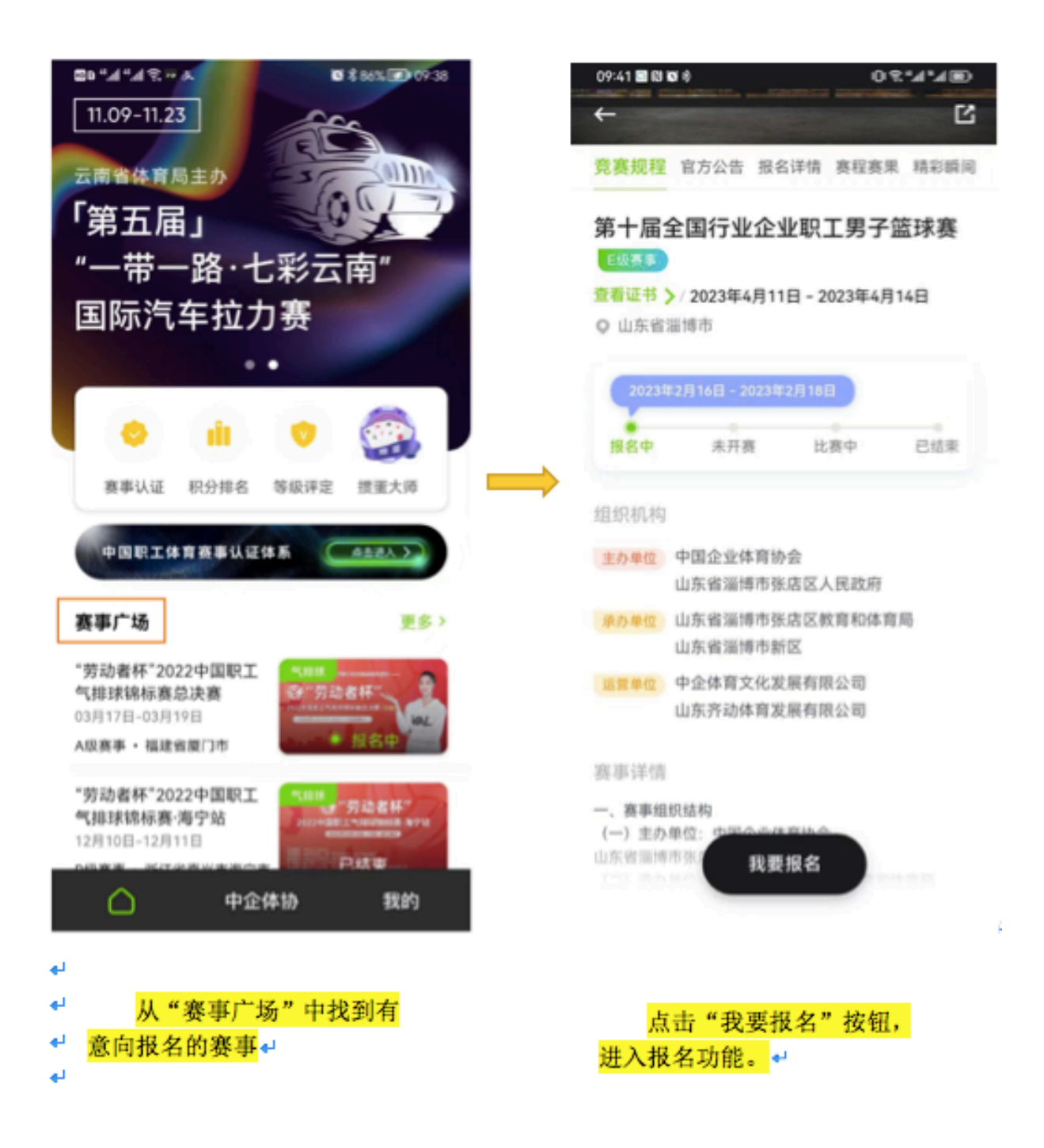

• 注册成为会员。

 $\leftarrow$ 

### 欢迎来到亿动

这是属于你的赛场

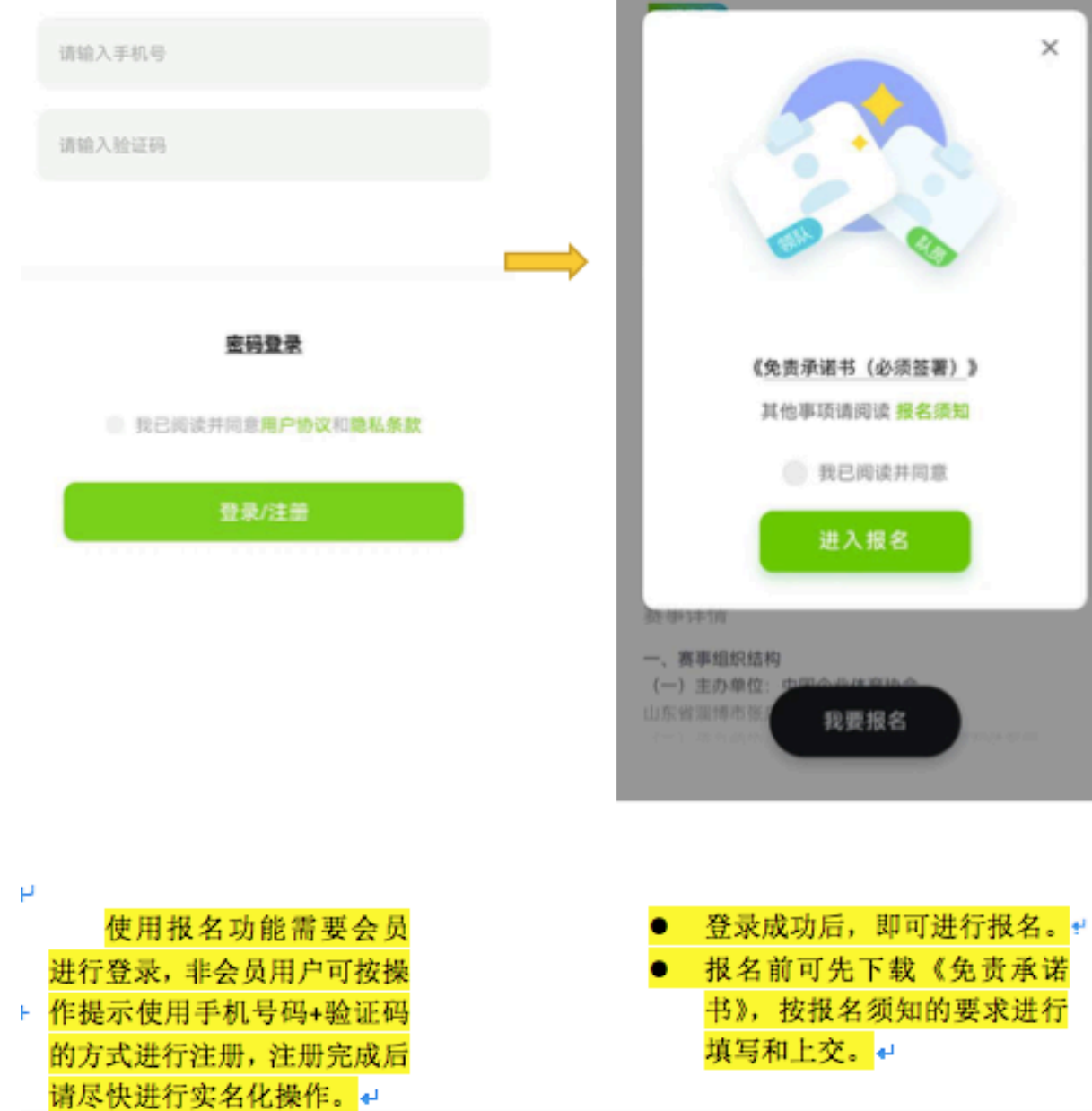

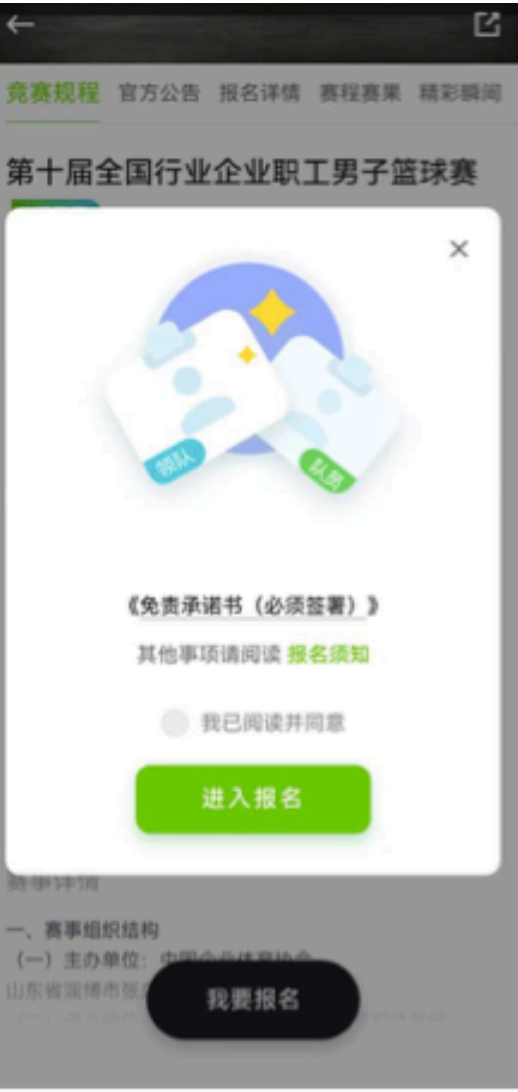

# • 创建代表队。

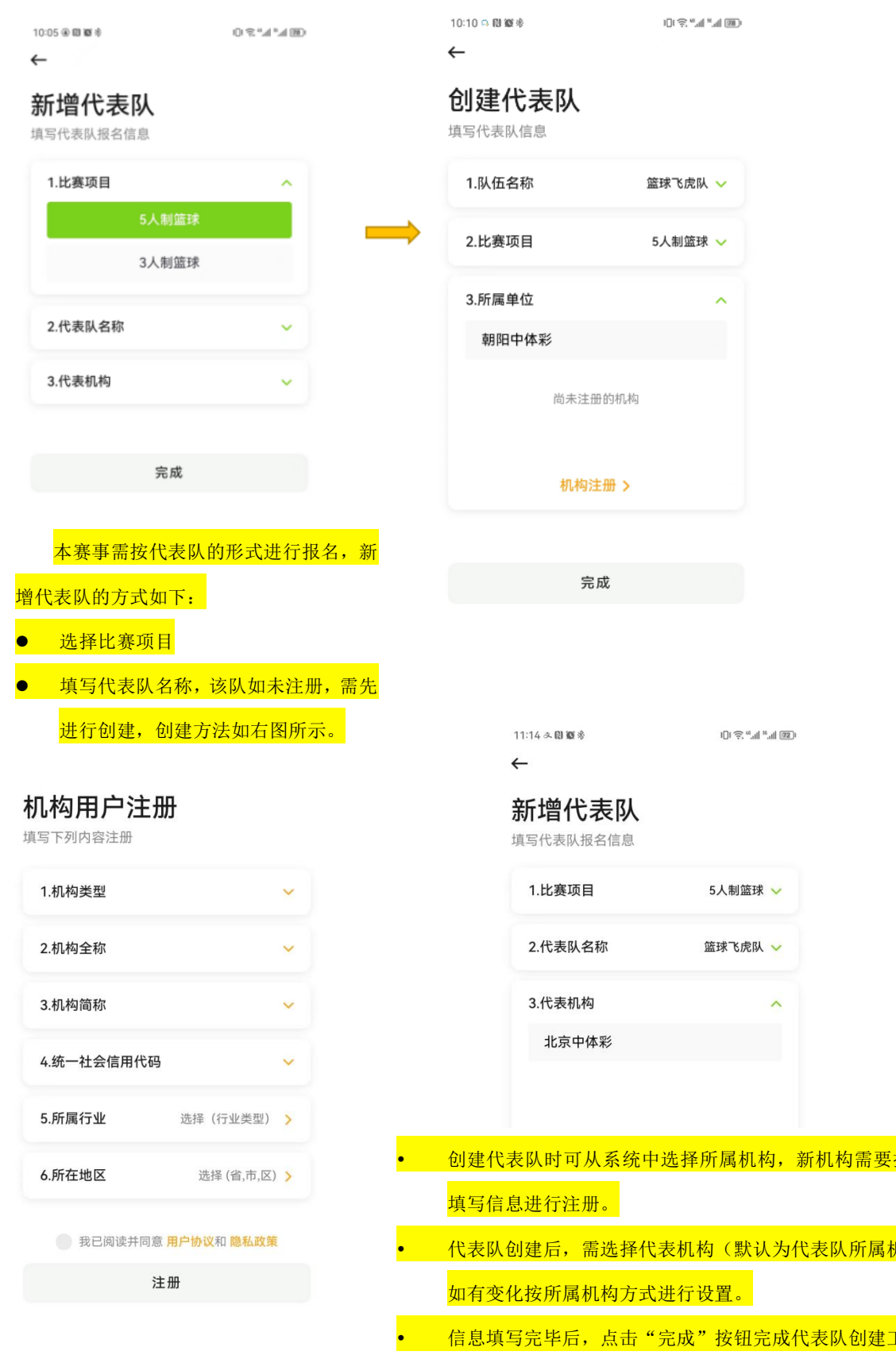

<mark>,<br>按左图</mark>

<mark>,</mark><br>机构),

• 信息填写完毕后,点击"完成"按钮完成代表队创建工作。

• 添加队员&提交。

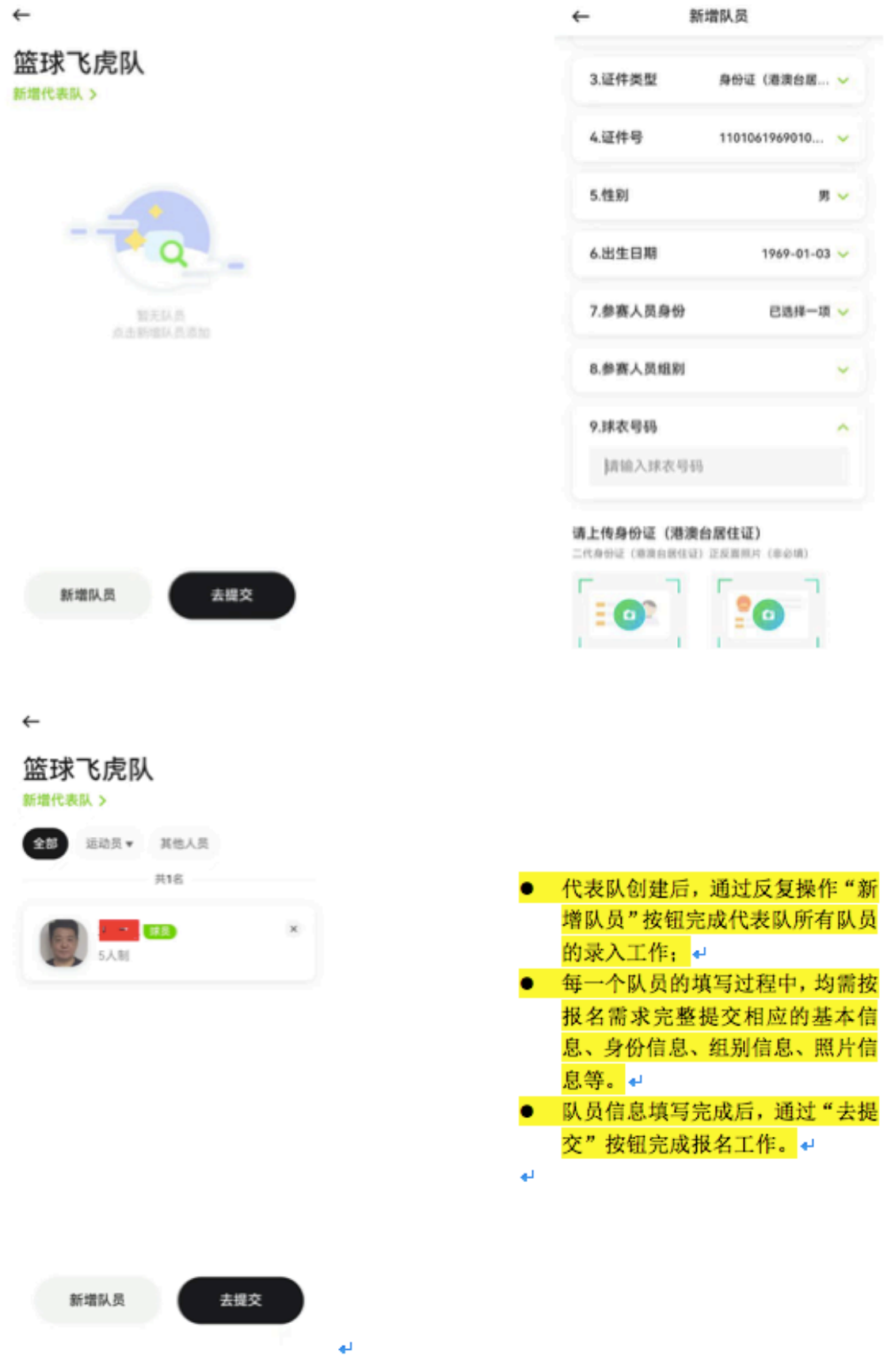

### • 查看报名信息。

10:56 & 閱查冬

 $0.9, 4.4$  (m)

10:57 & 間 顧 参

 $\leftarrow$ 

## 报名详情

请核对您的报名信息

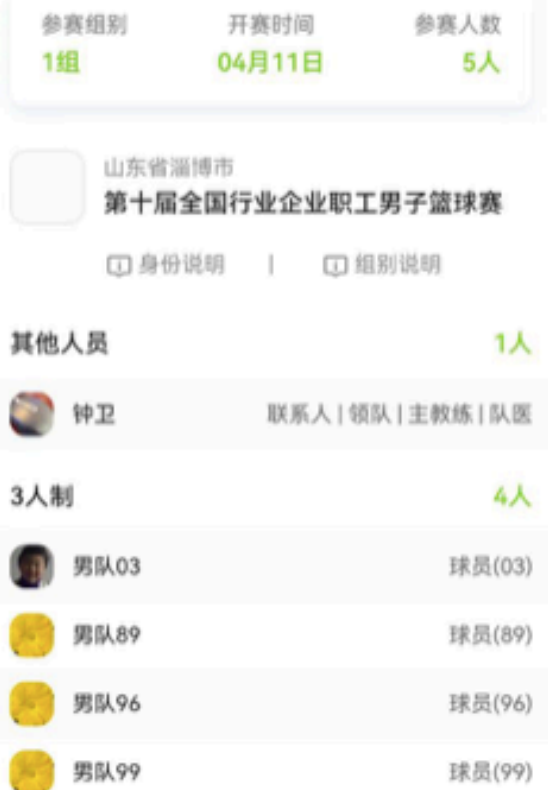

#### 查看方式一:

可通过 APP 首页底导航中"我 的"菜单进入到报名记录相关功能 中,按照比赛项目、赛事名称查找 到已提交的报名信息。

 $\leftarrow$ 

# 高德5人篮球队

代表队报名信息

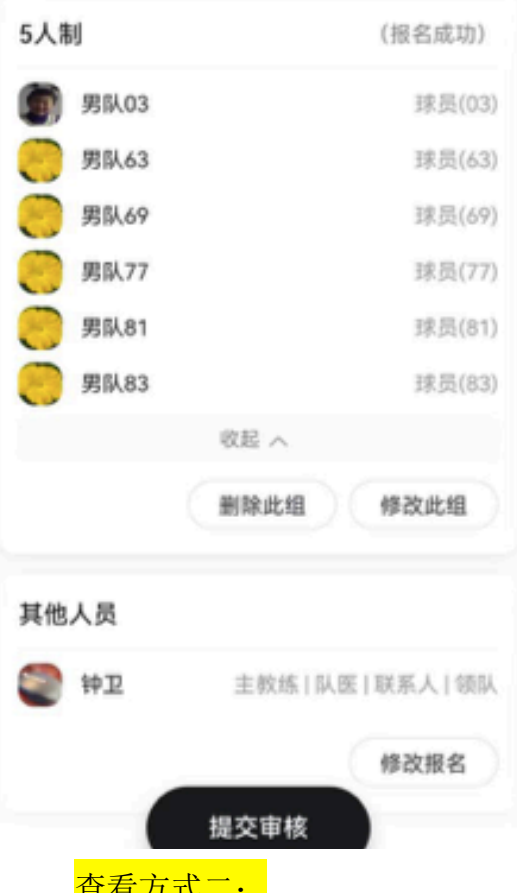

查看方式二:

可通过 APP 首页"赛事广场" 中该赛事的详情页面,通过"我要 报名"按钮进入(系统会自动保存 该会员有关该赛事的报名信息), 查看已提交的报名信息。

方式二可对已有的报名信息 进行修改,包括组别信息和个人信 息的添加、删除、修改等操作。

### • 修改报名信息。

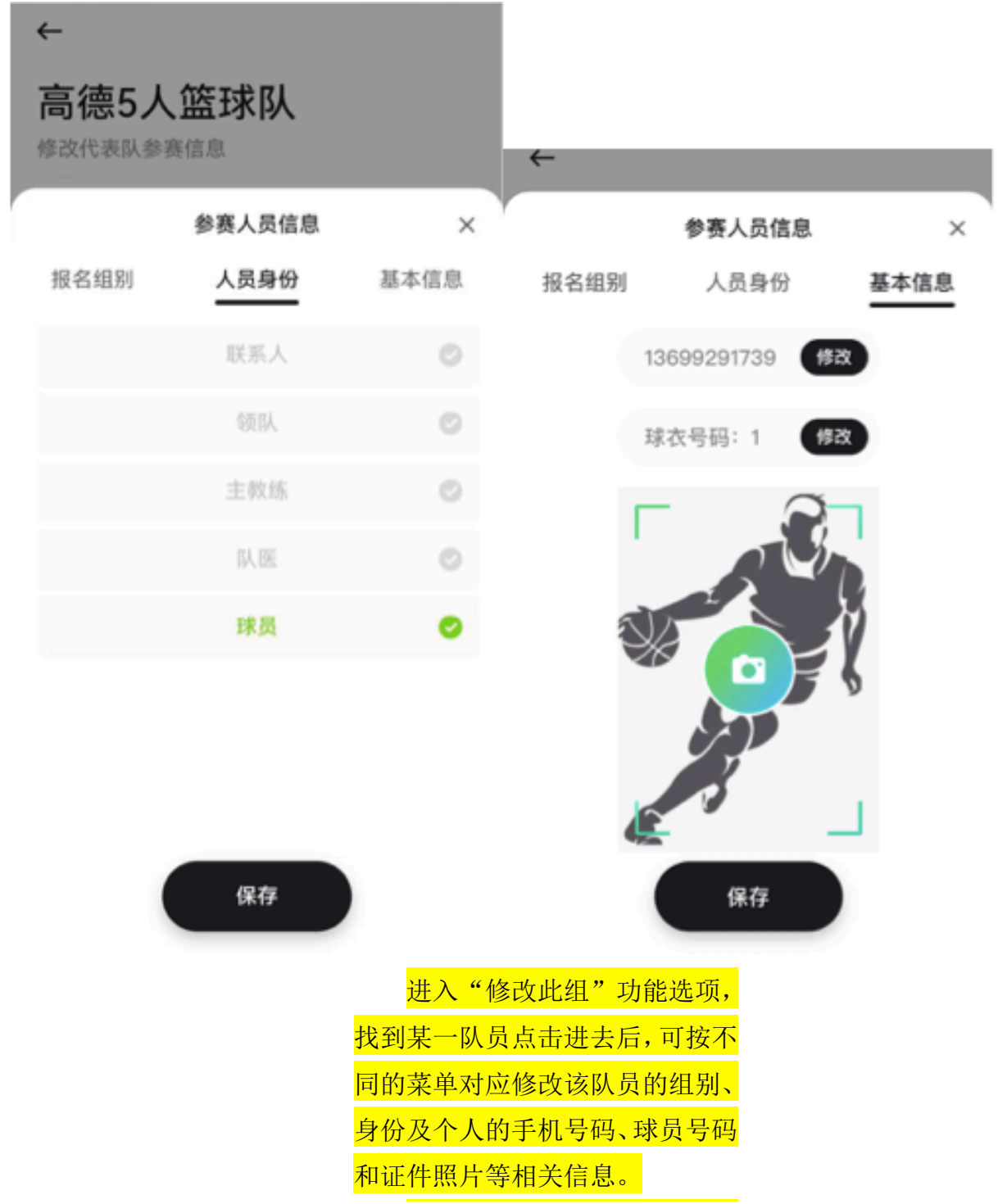

• 如有更多疑问可查看帮助中心的《使用教程》或拨打客服电话 4006240066 进行咨询。

进入方式: 打开"亿动体育"APP → 底导航"我的"菜单 → 帮助中心